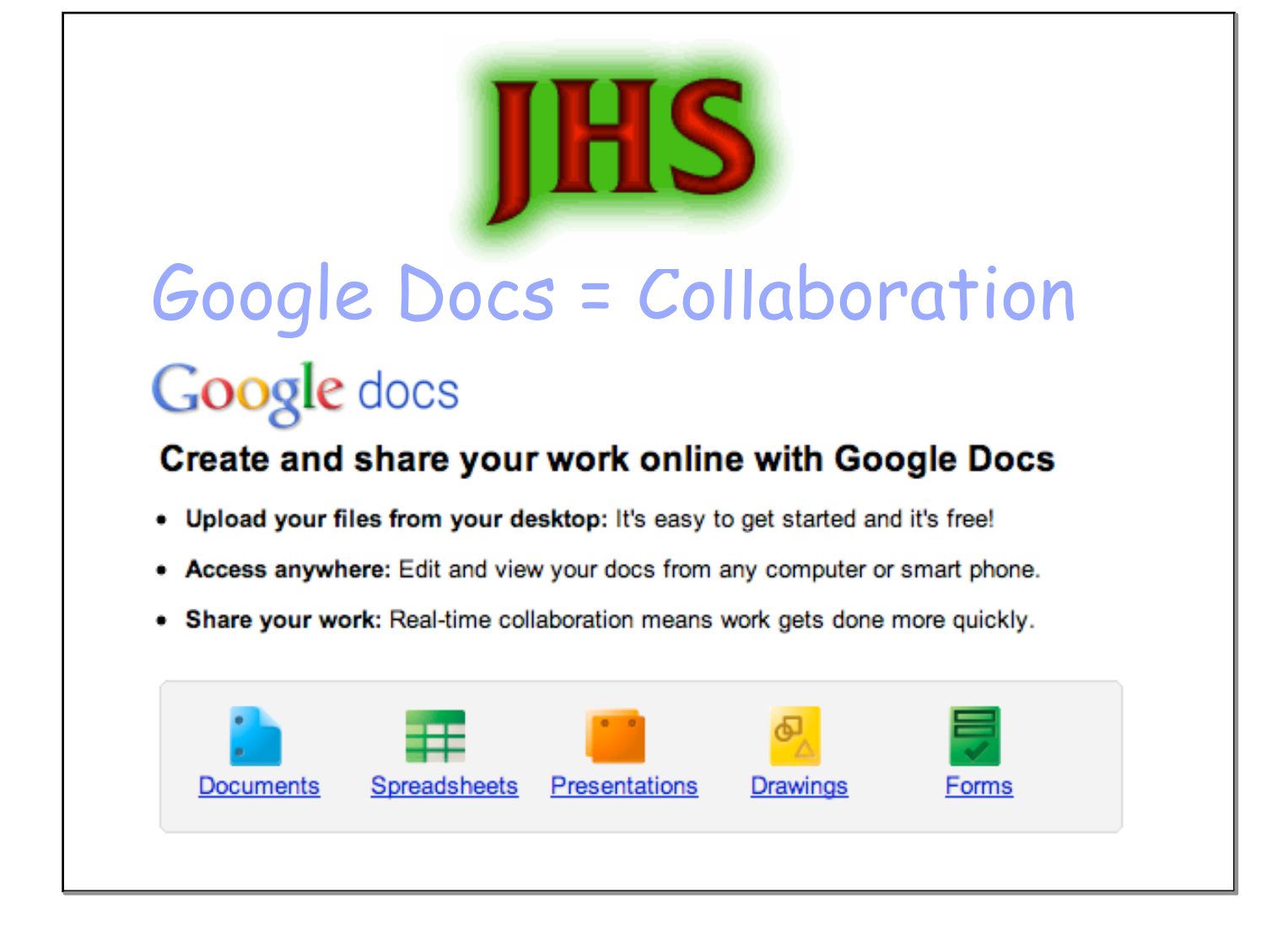

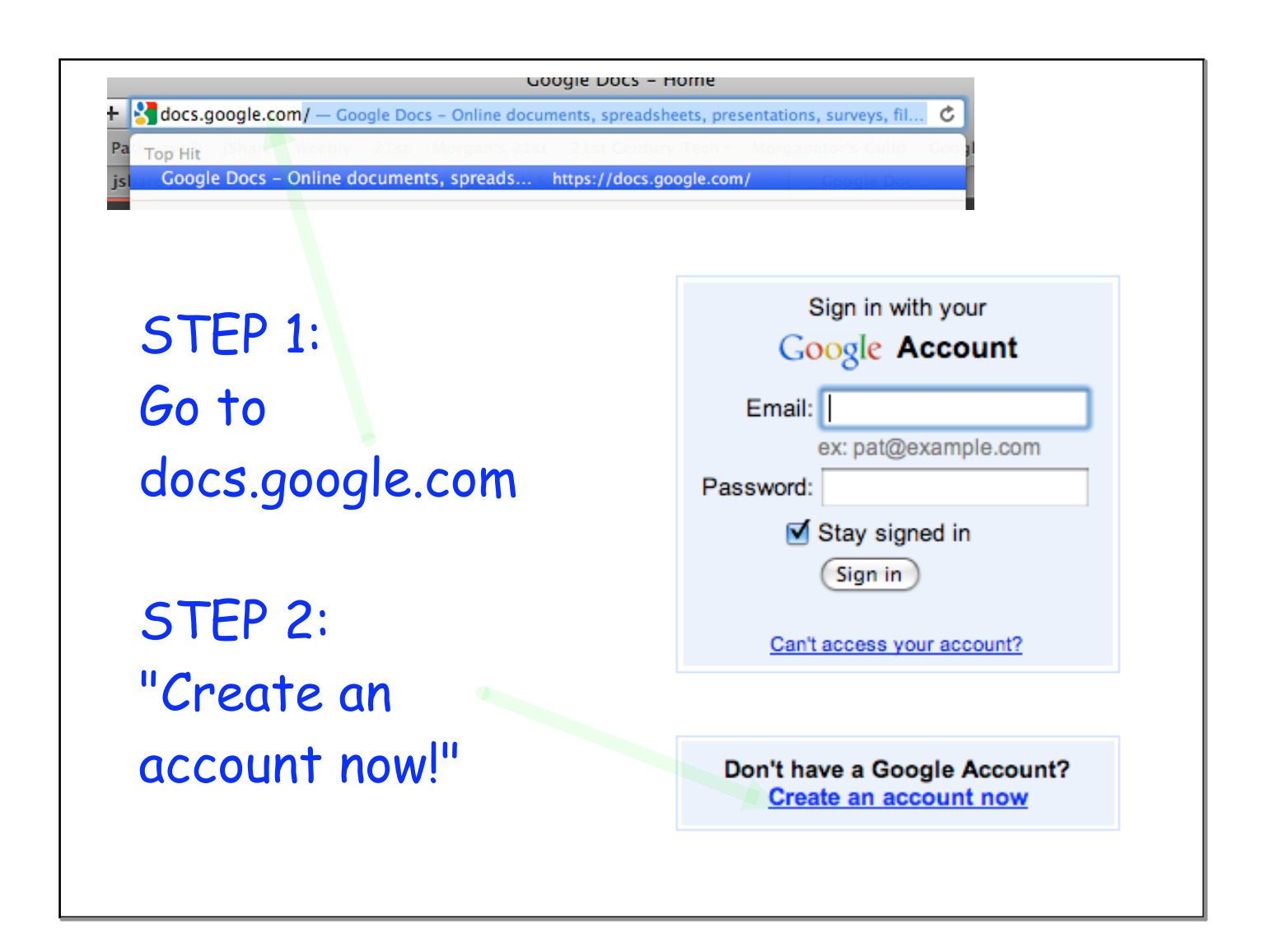

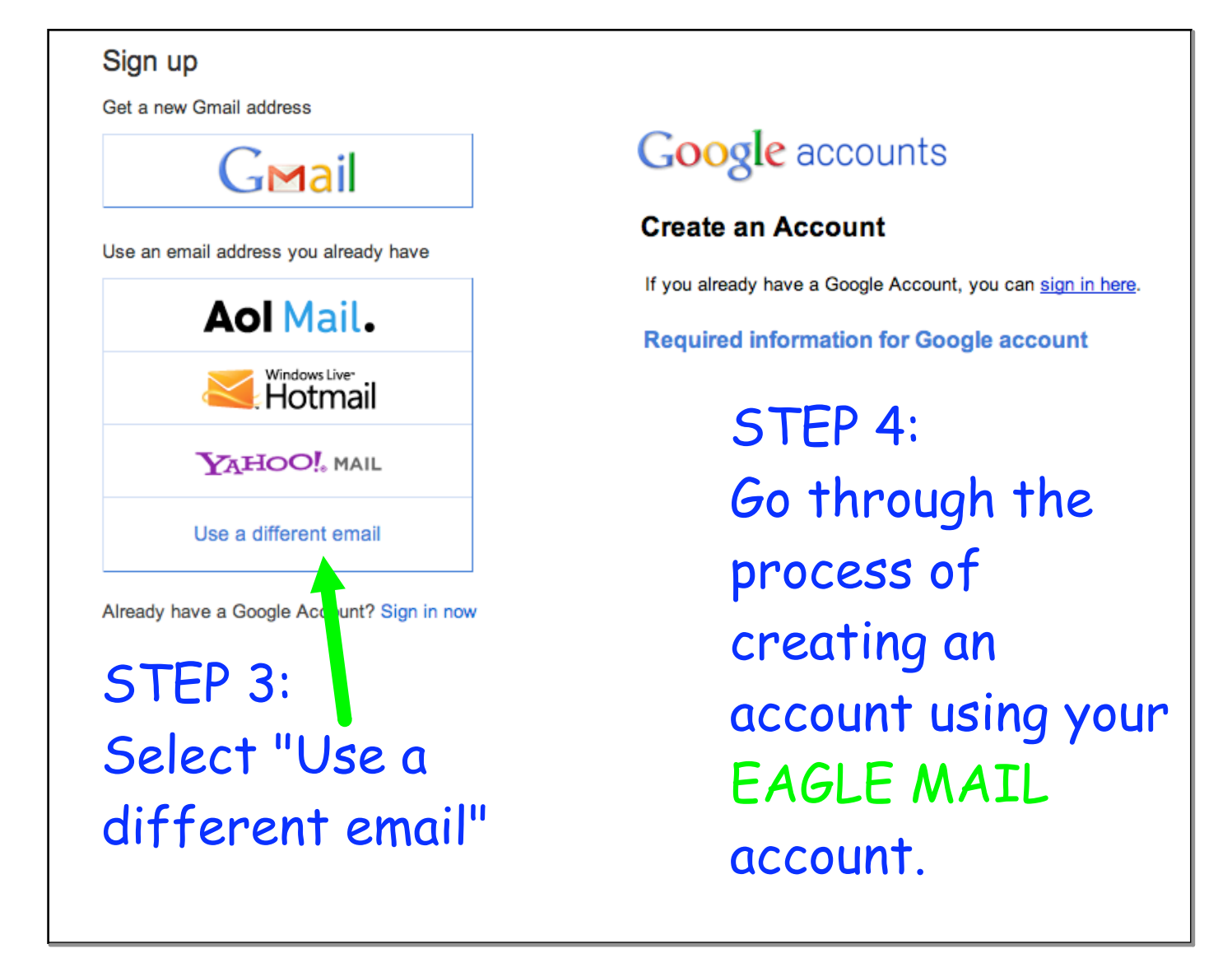

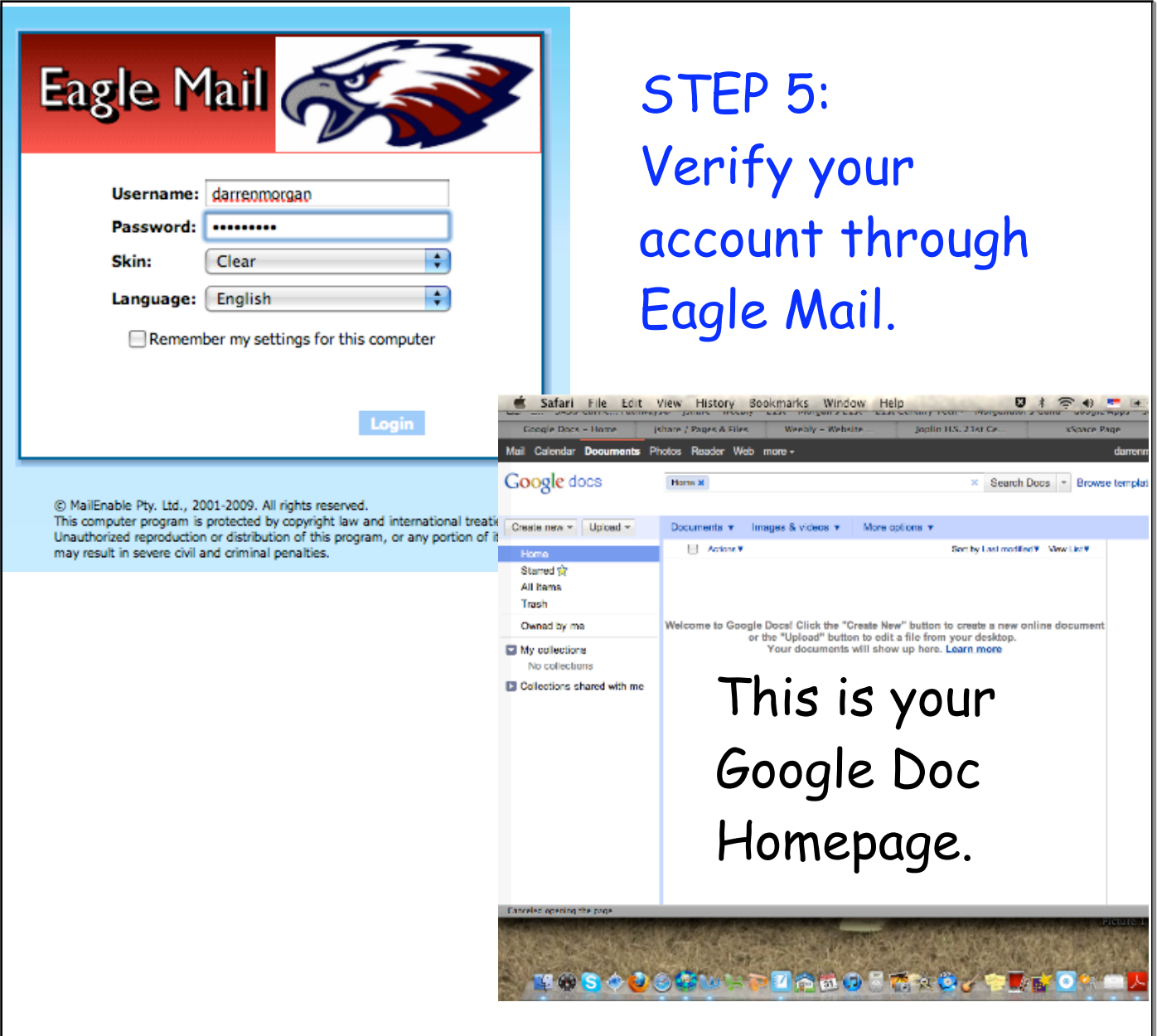

## STEP 6: Upload your essay.Google docs Home  $\boldsymbol{\times}$ Upload  $\overline{ }$ Create new  $\sim$ Documents v Image Files... Home Settings Starred &  $\mathbf{b}$ All items 0 KB of 1,024 MB used (0%) Trash Add storage... Do Owned by me Enable folder upload... the My collection: Learn more... Yc No collectio Tip: Drag files right into your Documents List D Collections sh

## STEP 7: Share your essay.

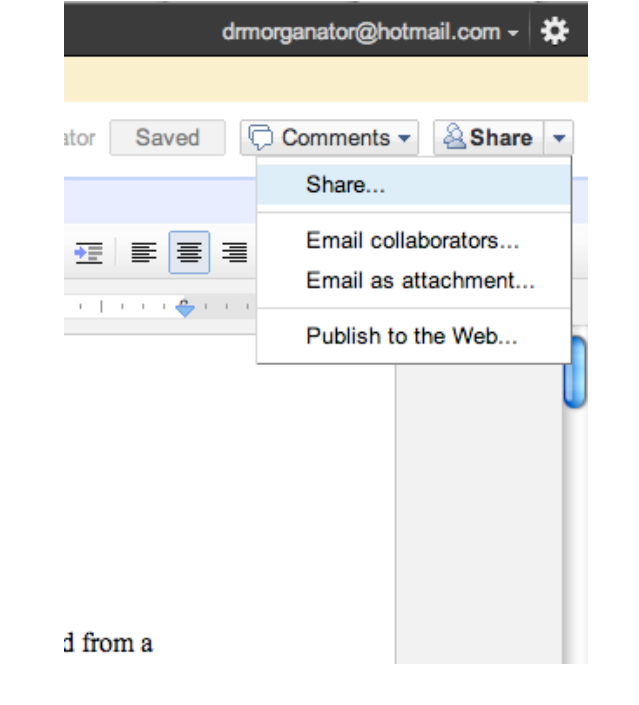

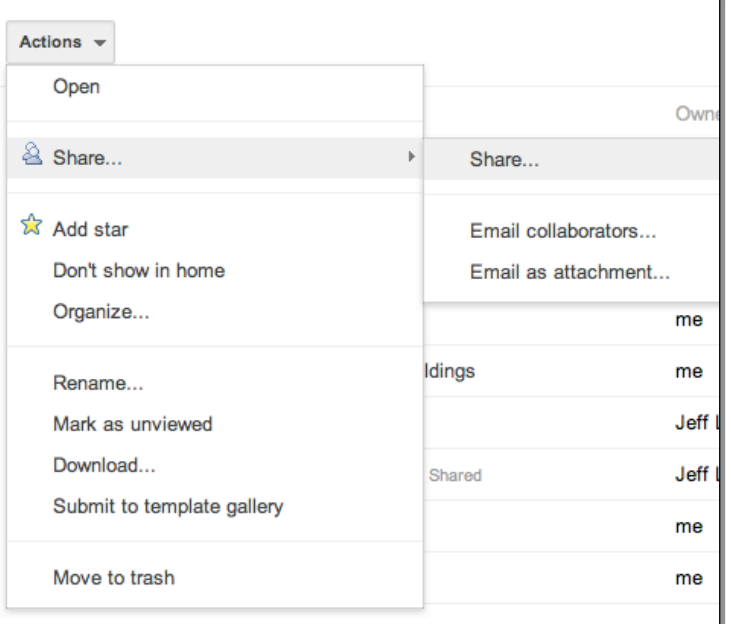

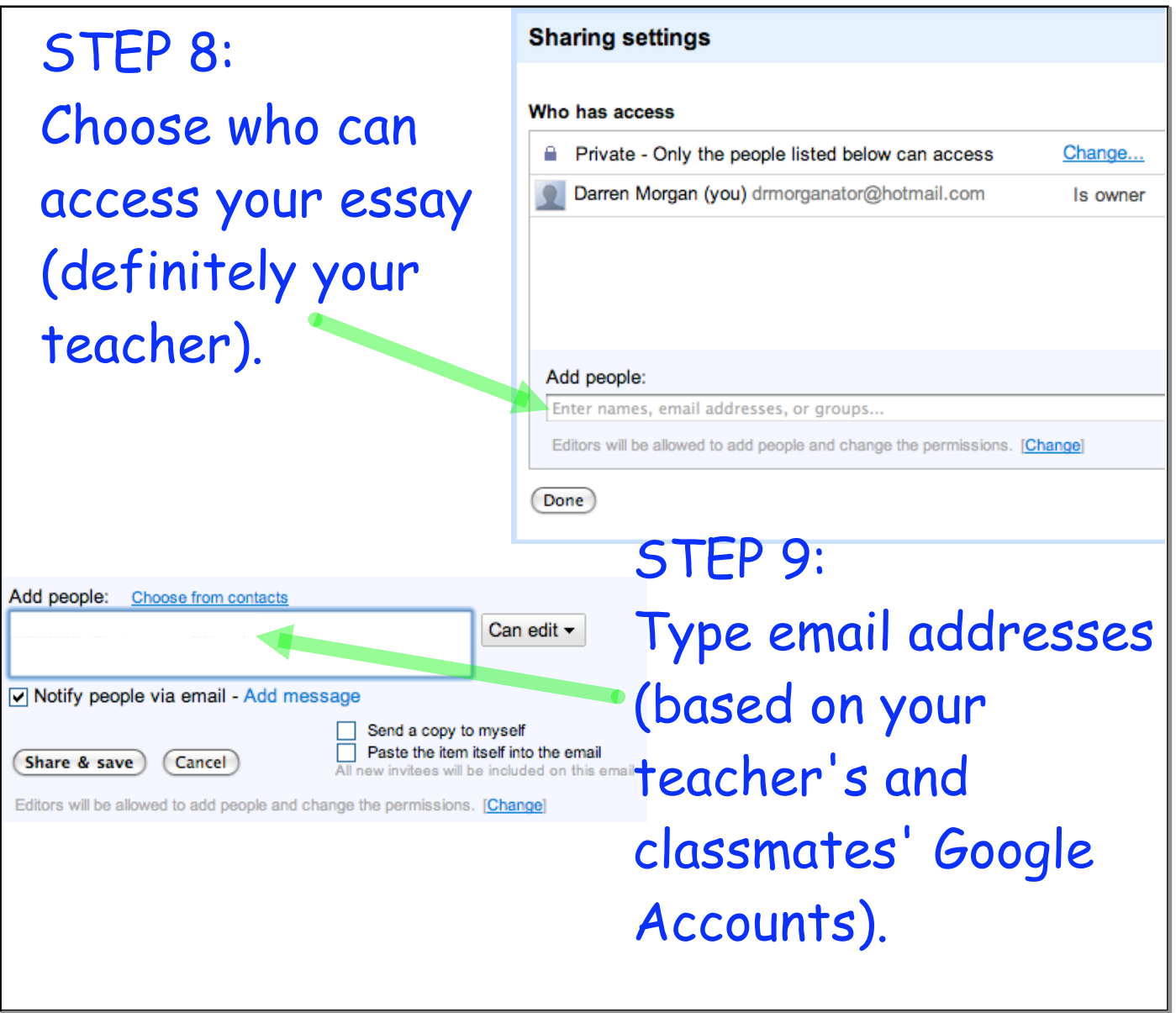

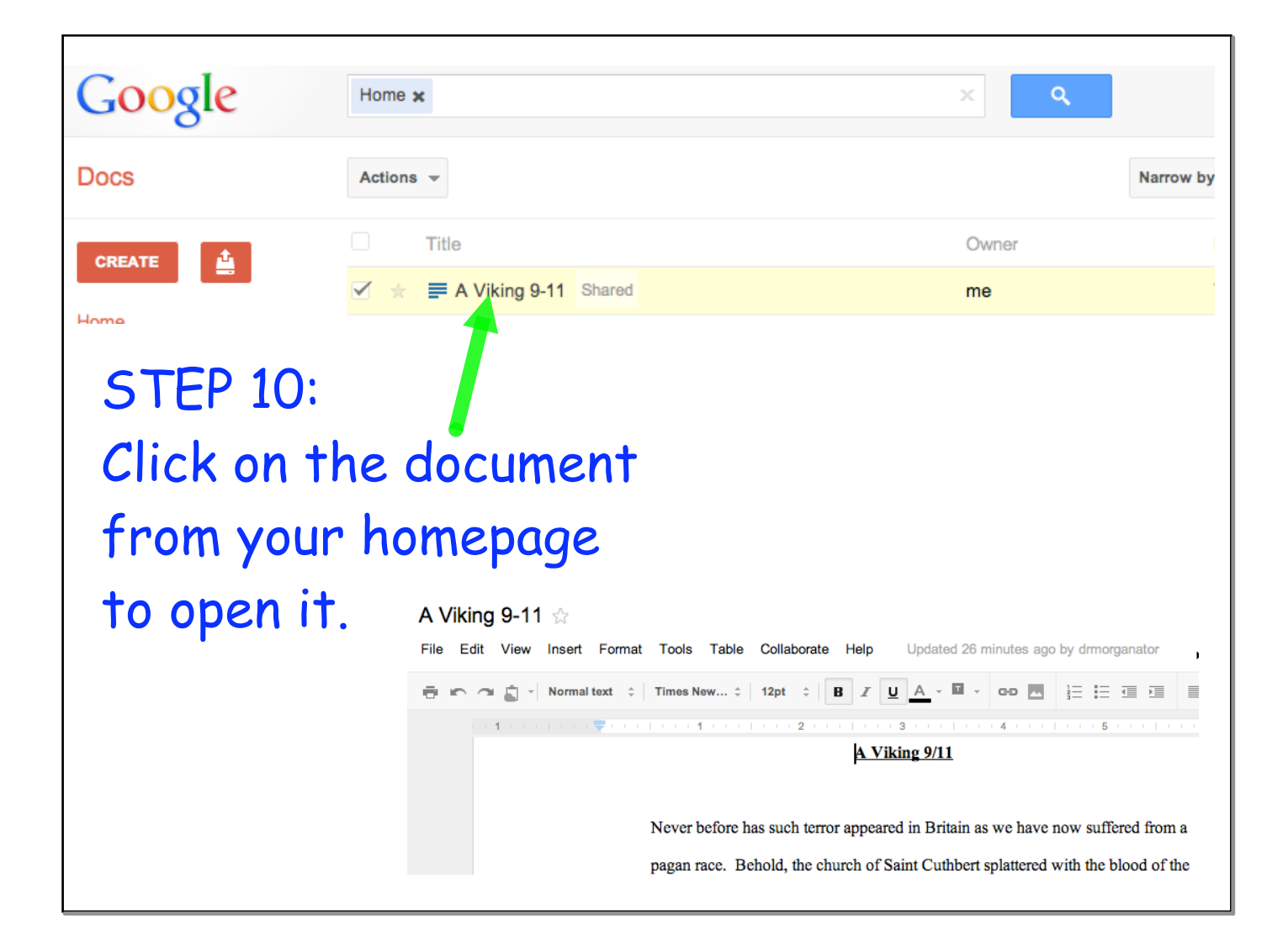

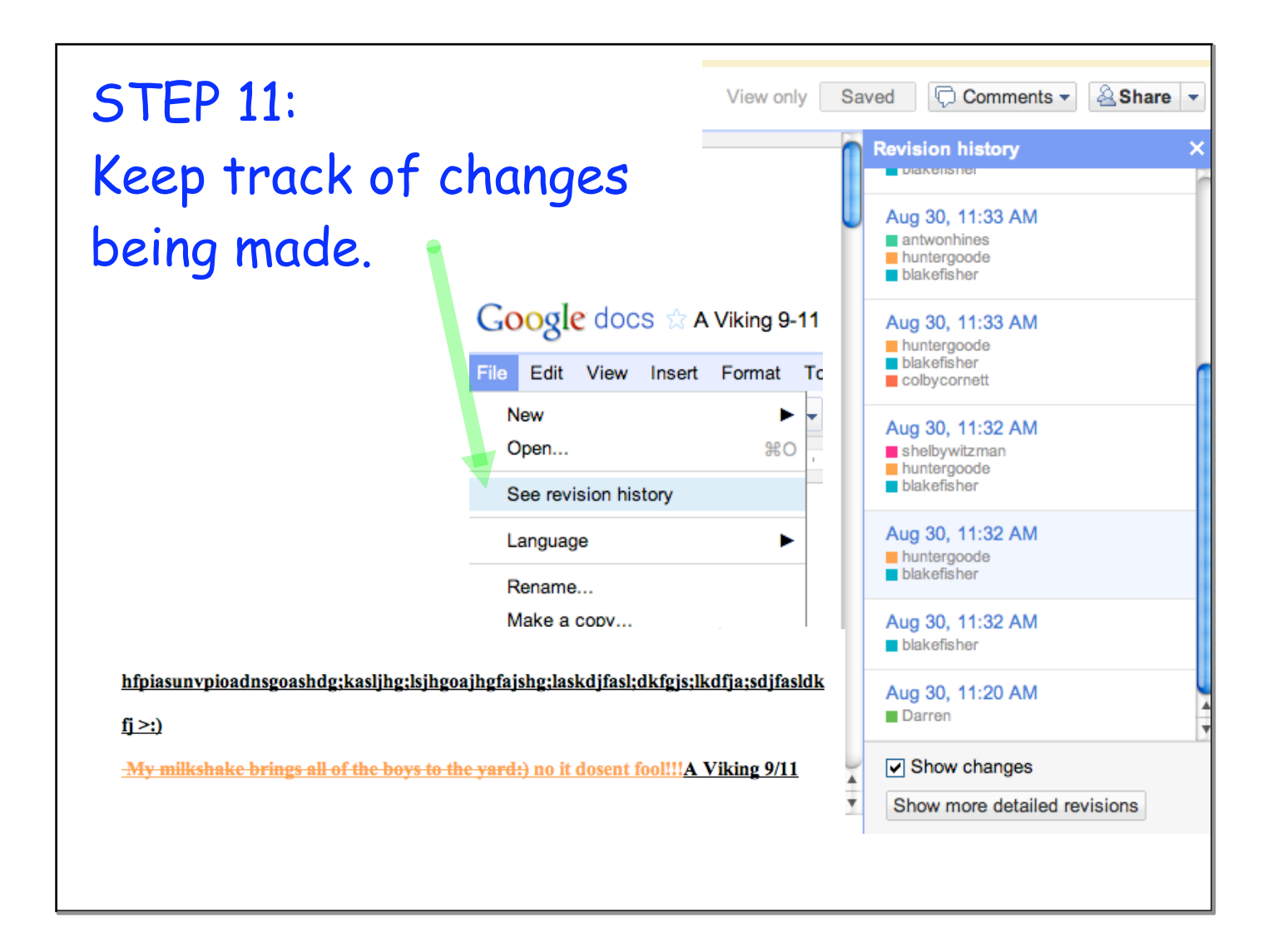